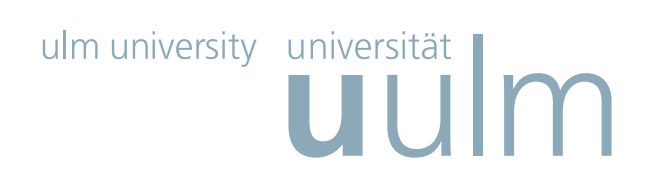

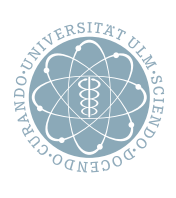

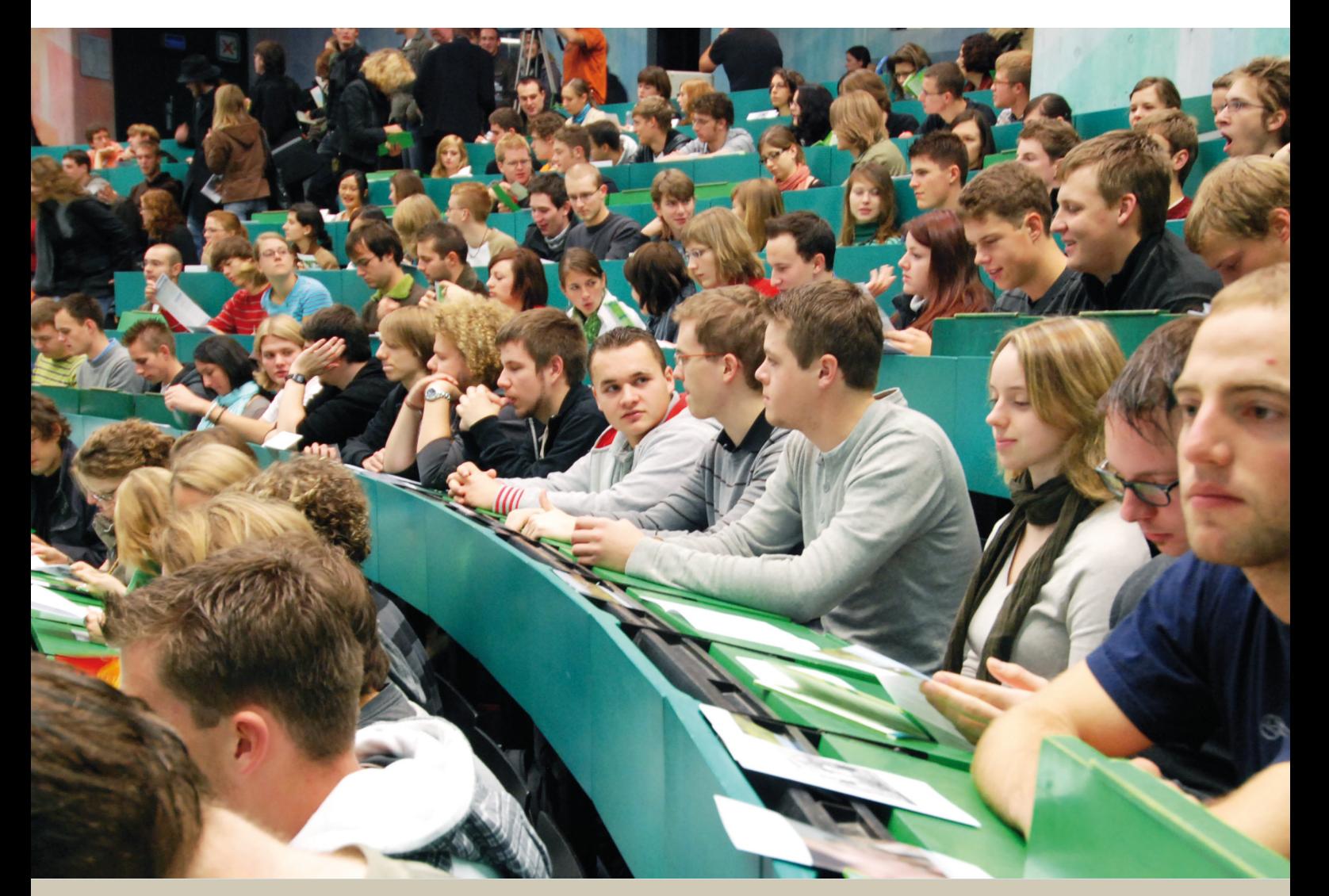

# **The portal for study & teaching**

**Last update Oct. 2018**

The portal for study and teaching provides important information about your study. You can find there the course overview and module descriptions, apply for exams, download certificates of study and exams and much more.

## **Topics**

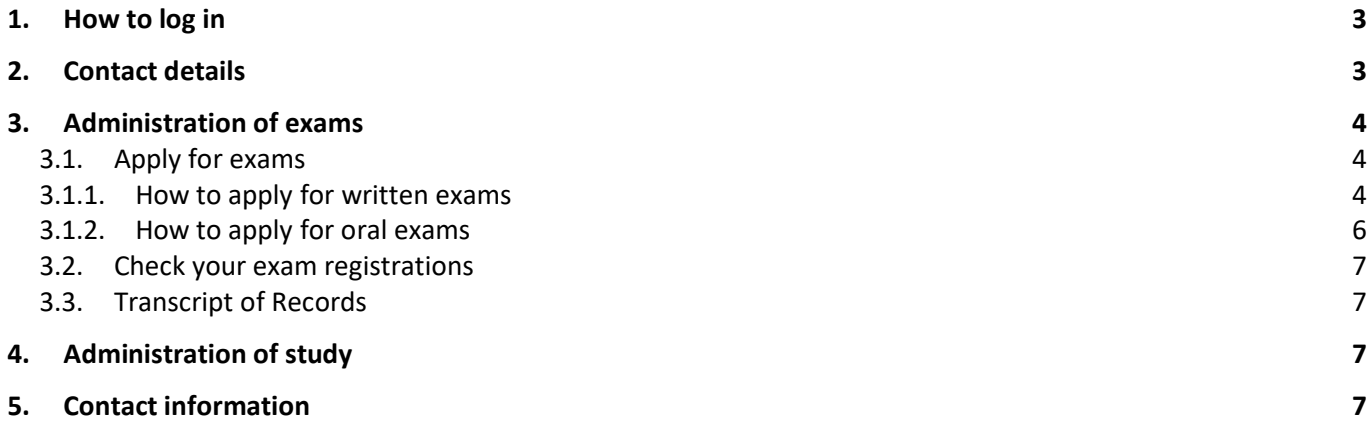

### **1. How to log in**

Please type in the following URL: http://portal.uni-ulm.de Please log in with your "kiz-account" and your "password" (your Ulm University account). <https://portal.uni-ulm.de/PortalNG/index.html>

The Hochschuldiensteportal provides different services for students concerning the administration of your studies and examinations.

Click on "Portal Studium und Lehre" and swap to "LSF-QISPOS"

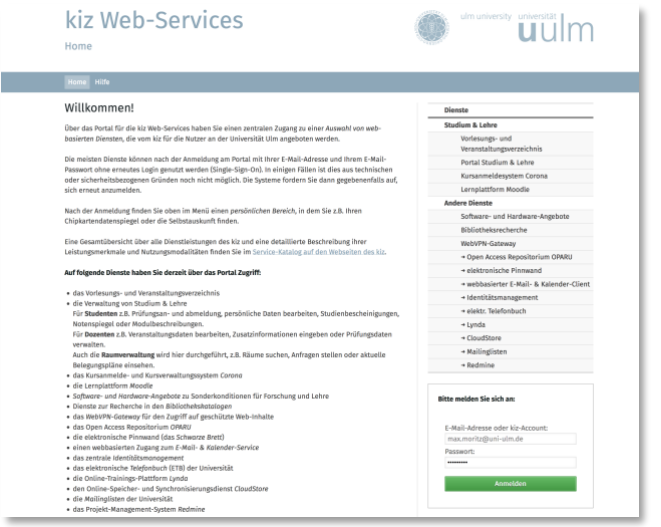

You are now logged in as a student.

You can also log in directly via the following link: <https://campusonline.uni-ulm.de/qislsf/rds?state=user&type=0>

## **2. Contact details**

Click on "**My functions" → "Contact details"**. You can now edit your contact address, your e-mail address and your phone and fax numbers.

## **3. Administration of exams**

#### **3.1.Apply for exams**

To apply for exams please click on "My Functions" → "Administration of exams " → "Apply for exams"

Read the information carefully, then click on "I accept" and "Next".

You will be shown the name of your study programme, please click on it.

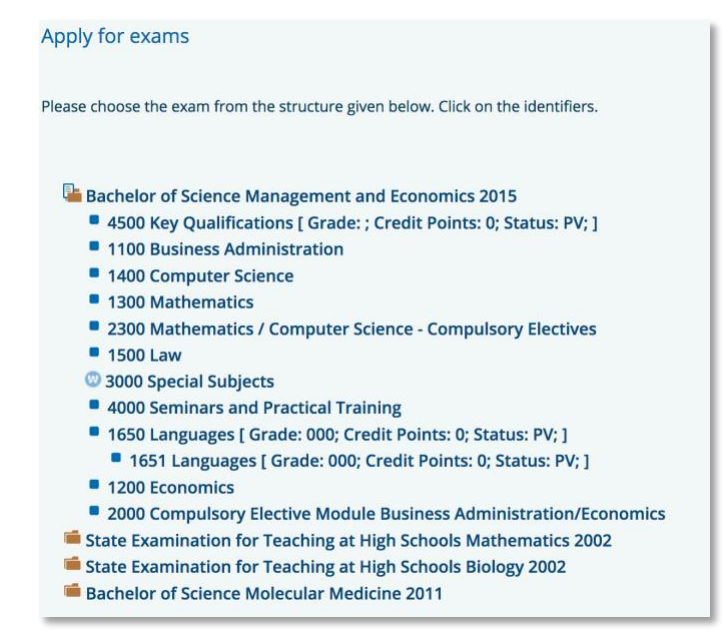

#### **3.1.1. How to apply for written exams**

Please navigate to the written exam that you would like to take.

Please choose the exam that you want to apply for and click on "apply for exam."

60715 Your Voice, Training Your Voice and Developing Your Personality Date: 20.07.2018, Beginning: , Examiner: 2008 - apply for example of the Basic State State State State State State State State State State State State State State State State State State State State State State State State

Please check first if it is the right exam. If yes, click on "yes" to confirm your application.

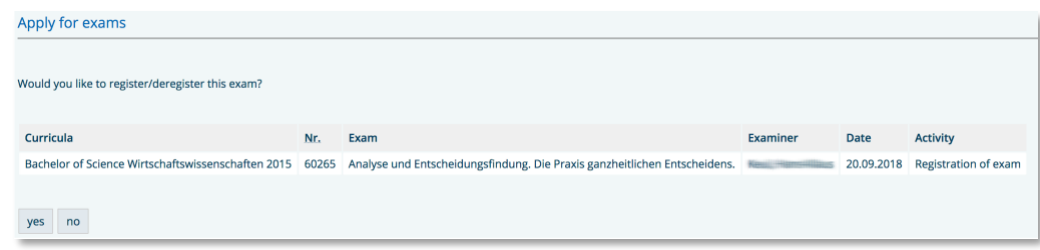

Your application has been successful, if the status shows "OK".

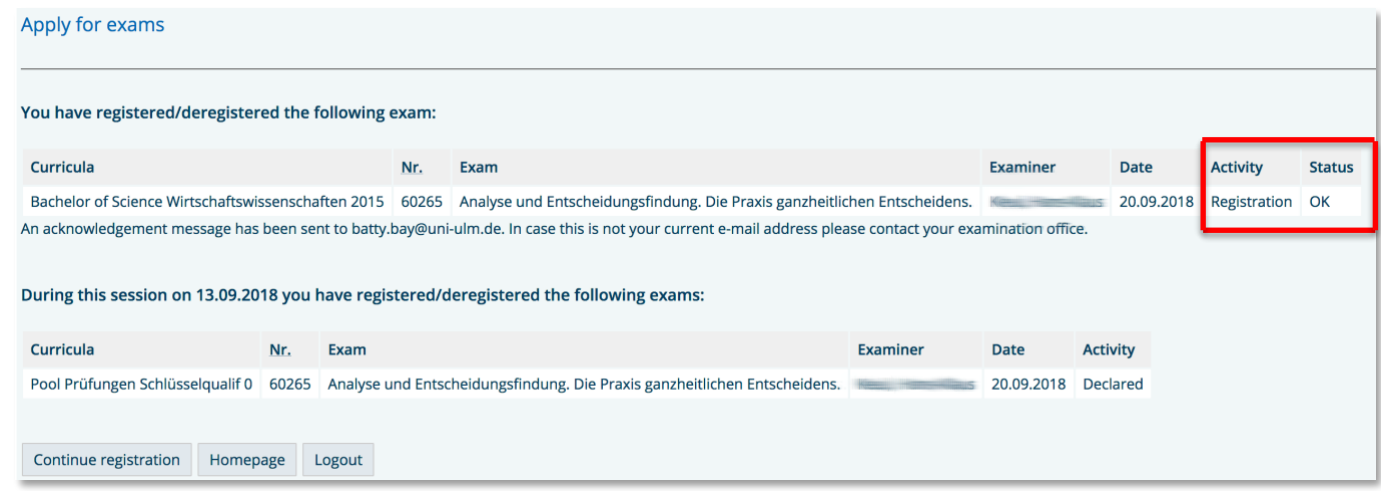

You will also receive an e-mail confirming the exam registration.

Click on "**My functions" → "Administration of exams" → "Listing of all Examinations you are registered** for" to view all exams that your are registered for.

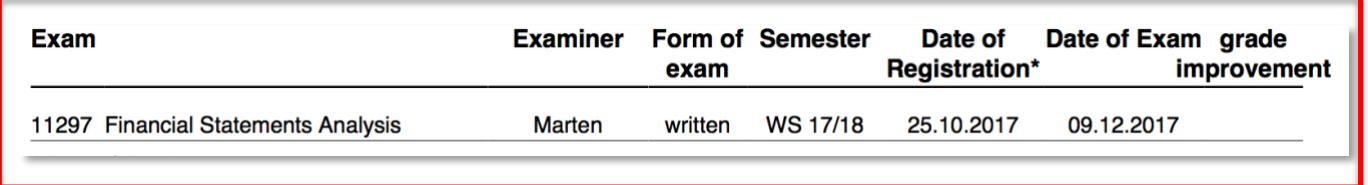

#### **3.1.2. How to apply for oral exams**

Please note: Before taking an oral exam it is necessary to set a date for the exam with your examiner.

Please navigate to the oral exam that you would like to take.

Please click on the oral exam that you want to apply for and click on "apply for exam".

in (it is necessary to make an appointment with the examiner!) 1. date in the semester - apply for exam  $\rightarrow$  oral exam, Examiner: **College** 

Please check first if this is the exam that you want to apply for. Confirm by clicking on "yes" to apply. Your application has been successful, if the status shows "OK".

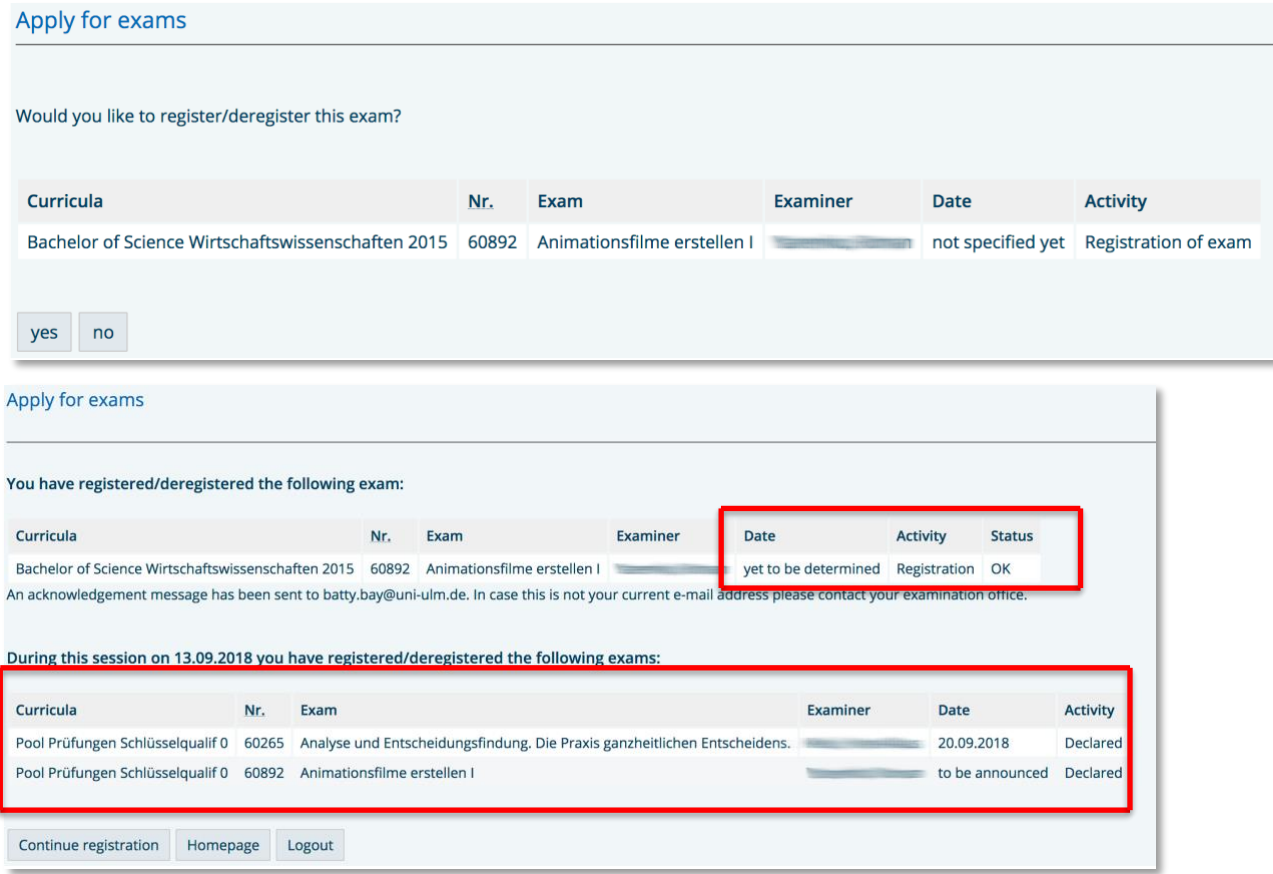

You will also receive an e-mail confirming the exam registration.

Note that there is no date or time fixed yet for this exam.

Important: Please contact the examiner as soon as possible and fixe a date and time for the exam. After having done this your application is legally binding.

Click on "**My functions" → "Administration of exams" → "Listing of all Examinations you are registered** for" to view all exams that your are registered for.

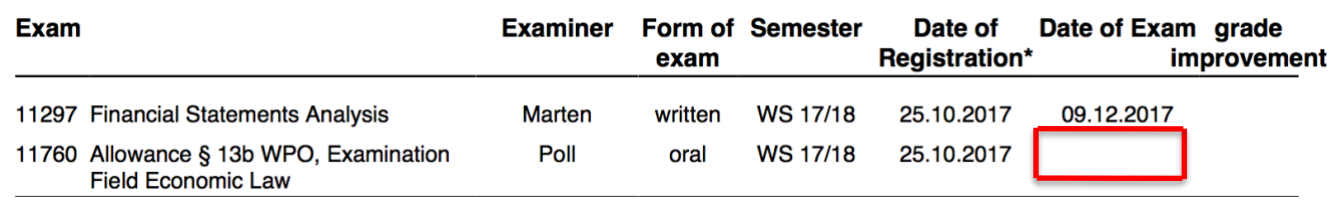

After you have set a date and time for your exam and your examiner has filled in these dates, they will show on the certificate.

#### **3.2.Check your exam registrations**

To check your successful exam registration, please click on "**My functions" → "Administration of exams**" → "Listing of all Examinations you are registered for". This certificate shows all exams that your are registered for.

We strongly recommend that you check this certificate after every single exam registration. Exams that you take without registration will not be graded. There are no exceptions!

#### **3.3.Transcript of Records**

By clicking on "My Functions" → "Administration of exams" there are several PDF certificates of study and examination results to choose from in English and in German, e.g. the Transcript of Records.

To view the distribution of grades for one exam, please click on "My functions"  $\rightarrow$  "Administration of **exams**" → "**Exams Extract**". Choose your study programme and click on "**info**". By clicking on "info" next to the exam grade you will see the distribution of grades for that exam.

## **4. Administration of study**

By clicking on "**My functions**" → "Administration of study"  $\rightarrow$  "Certificates" there are several PDF certificates to choose from in English and in German. This includes certificates of enrolment and certificates of paid fees for the current and previous semesters in English and in German.

By clicking on "My functions" –> "Administration of study" → "View account" you will be able to check your status and you will also see the fees that need to be paid for the current and the next semester as well as the fees that have already been paid by you. You will also see the bank account details of Ulm University as well as the reference that needs to be used for the transfers of the fees.

## **5. Contact information**

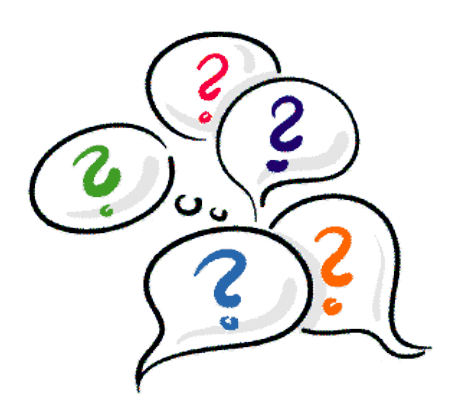

Do you still have questions?

If you have questions concerning your study and examination administration please contact the responsible official in the Studiensekretariat/Office of the Registrar by sending an e-mail to [studiensekretariat@uni-ulm.de](mailto:studiensekretariat@uni-ulm.de)

If you have technical problems please send an e-mail to [qis-lsf@uni-ulm.de.](mailto:qis-lsf@uni-ulm.de)

We are looking forward to assisting you.